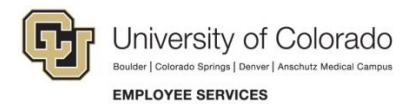

## **Human Capital Management: Quick Reference Guide**

## **Reviewing, Updating and Approving Time**

## **Navigation Shortcut: HCM Community Users dashboard> CU Time Collection> CU Reported Time Summary**

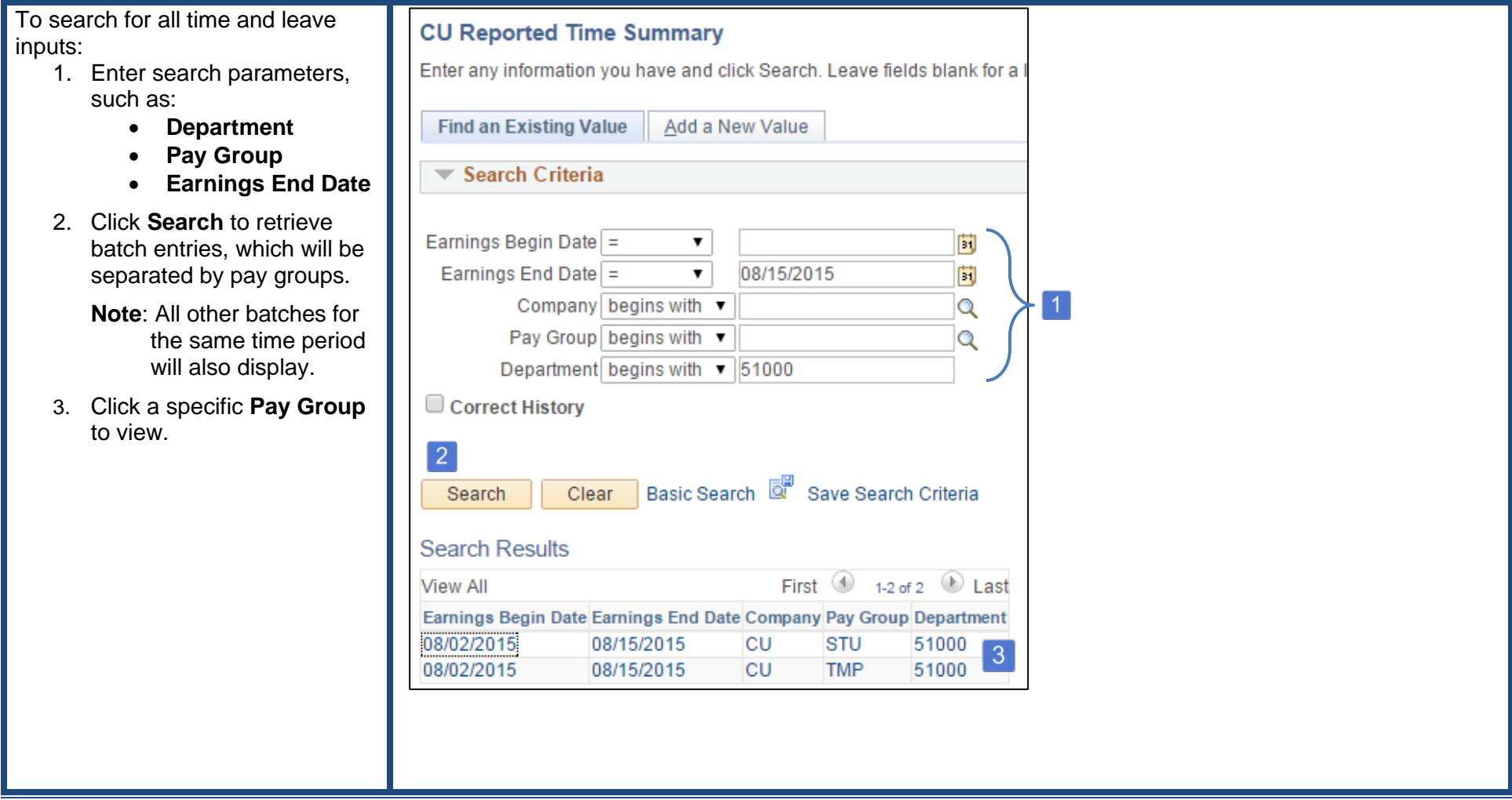

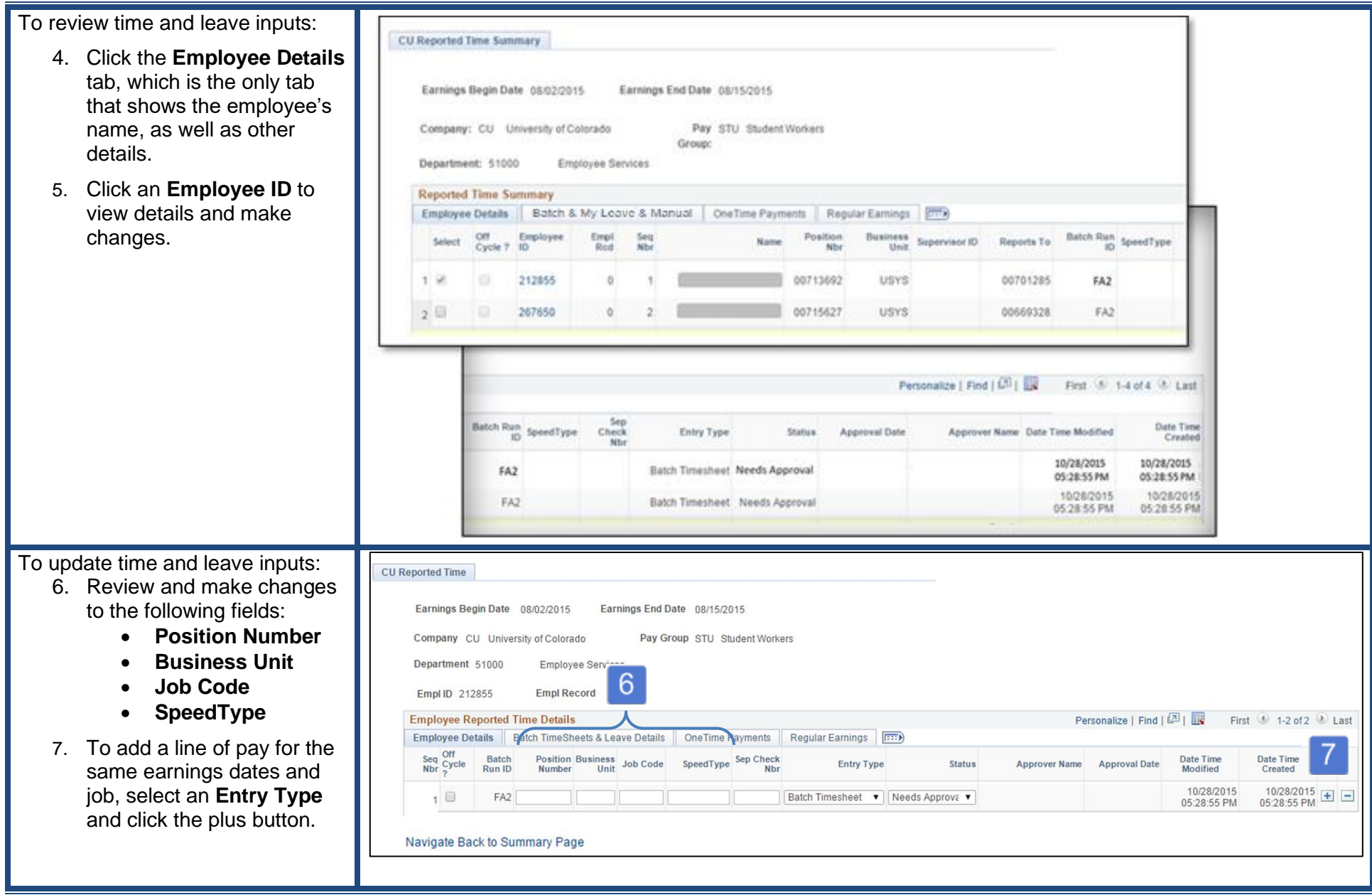

## To approve time and leave inputs:

- 8. Return to the **Employee Details** tab.
- 9. **Select** employee records needing approval.
- 10. Click the **Approve** button.
- 11. Confirm approval details have populated (Status, Approval Date, Approver Name, Date and Time).

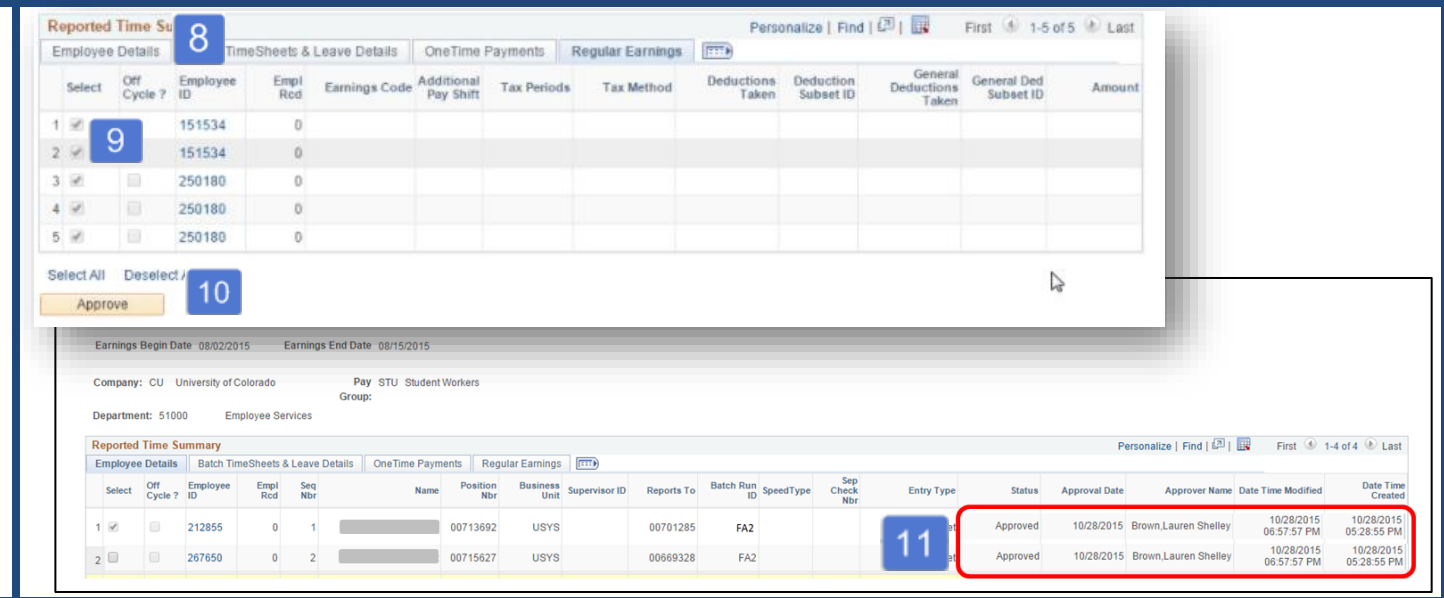